## Accesso alla rete WiFi dell'ISIS "Zanussi" - Configurazione per Android

La rete wifi dell'istituto si basa sul protocollo di sicurezza WPA2-Enterprise con autenticazione 802.1X.

Di seguito sono indicate le istruzioni per collegarsi a questa rete tramite un dispositivo, smartphone o tablet, con sistema operativo Android. Istruzioni ed immagini si riferiscono a dispositivi su cui è settata la lingua inglese (ma tra parentesi sono indicate anche le istruzioni per la lingua italiana)

1. Nella home page (o in un'altra pagina del proprio dispositivo), cliccare su **Settings** (o **Impostazioni**)

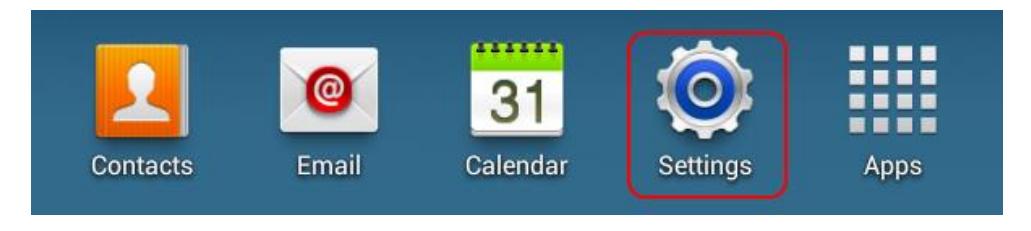

2. Cliccare su **Wi-Fi > Add Wi-Fi network** (o **Aggiungi rete Wi-Fi**)

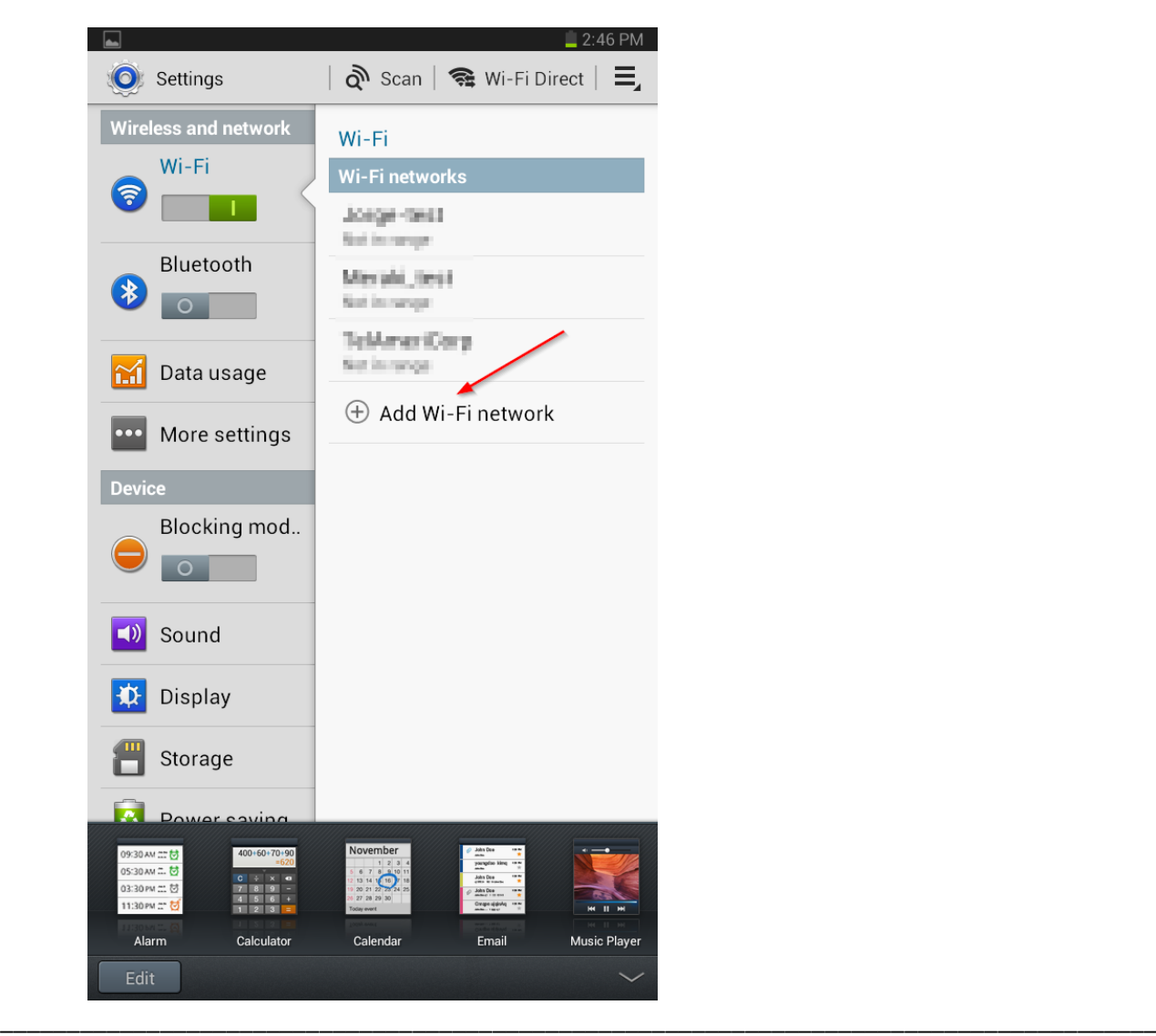

- 3. Scrivere **Zanussi2** nel campo **Network SSID** (o **SSID di rete**):
- 4. Cliccare sul menù a tendina **Security** (o **Sicurezza**) e scegliere **802.1x EAP**.

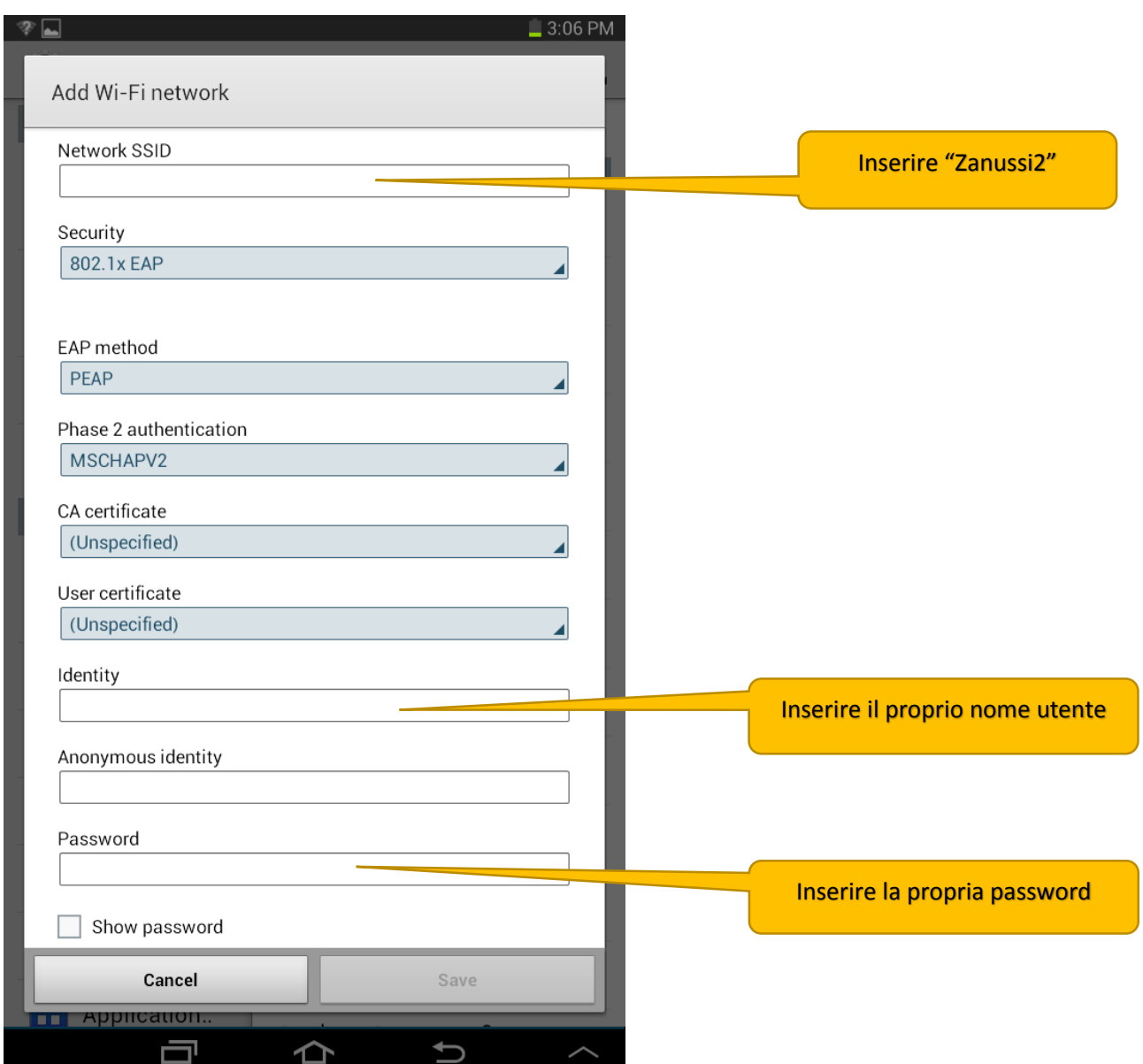

- 5. Scegli **PEAP** dal menu a tendina **EAP method** (o **Metodo EAP**)
- 6. Scegli **MSCHAPV2** dal menu a tendina **Phase 2 authentication** (o **Autenticazione Fase 2**).

\_\_\_\_\_\_\_\_\_\_\_\_\_\_\_\_\_\_\_\_\_\_\_\_\_\_\_\_\_\_\_\_\_\_\_\_\_\_\_\_\_\_\_\_\_\_\_\_\_\_\_\_\_\_\_\_\_\_\_\_\_\_\_\_\_\_\_\_\_\_\_\_\_\_\_\_\_\_\_\_\_\_\_\_\_\_\_

- 7. Nel campo **Identity** (o **Identità**) inserire il dominio dell'istituto (**ipsiazanussi**) ed il proprio **nome utente** impiegato per l'accesso alla rete didattica dell'istituto. Usa il formato "NomeDominio/NomeUtente", esempio: ipsiazanussi/masavini. Lasciare vuoto il campo **Anonymous Identity** (o **Identità anonima**)
- 8. Inserire la password corrispondente al nome utente, nel campo **Password**.
- 9. Se si vuole, selezionare l'opzione **Show Password** (o **Mostra password**) per verificare che la password sia stata inserita correttamente.
- 10. Cliccare sul pulsante **Save** (o **Salva**) allo scopo di salvare I'impostazione. Fatto questo basta cliccare su connetti e il cellulare si collegherà alla rete acquisendo un indirizzo IP. Successivamente la connessione sarà automatica senza bisogno di dover configurare nulla.

**Nota**: Questa guida è basata sul Samsung Galaxy Tab 2 GT-P3113 con Android versione 4.1.1. Le procedure su altri dispositivi Android possono variare leggermente.

\_\_\_\_\_\_\_\_\_\_\_\_\_\_\_\_\_\_\_\_\_\_\_\_\_\_\_\_\_\_\_\_\_\_\_\_\_\_\_\_\_\_\_\_\_\_\_\_\_\_\_\_\_\_\_\_\_\_\_\_\_\_\_\_\_\_\_\_\_\_\_\_\_\_\_\_\_\_\_\_\_\_\_\_\_\_\_